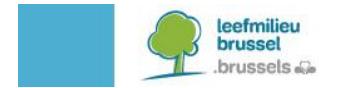

# **HANDLEIDING BRUWATER**

## **Ind** BruWater

#### <https://geodata.leefmilieu.brussels/client/bruwater>

#### **INHOUD**

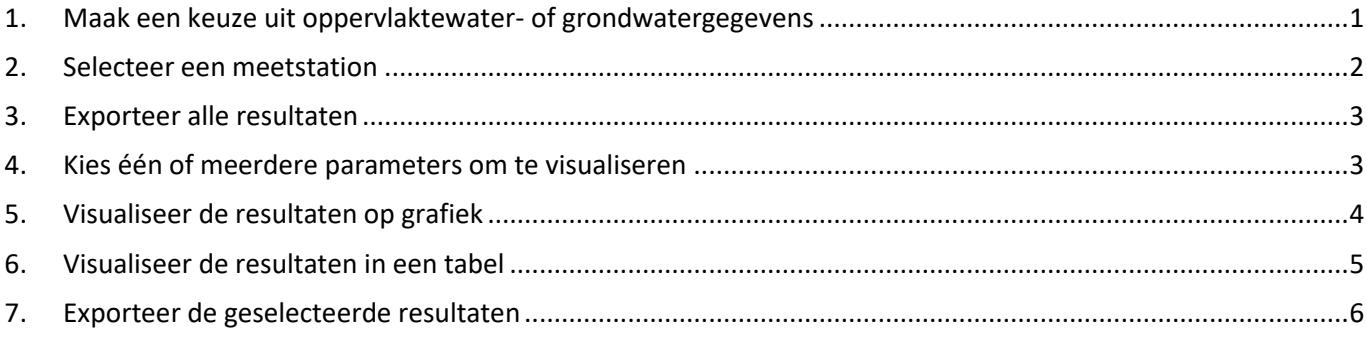

#### <span id="page-0-0"></span>**1. MAAK EEN KEUZE UIT OPPERVLAKTEWATER- OF GRONDWATERGEGEVENS**

In het beginscherm kiest u uit (i) oppervlaktewater- of (ii) grondwatergegevens.

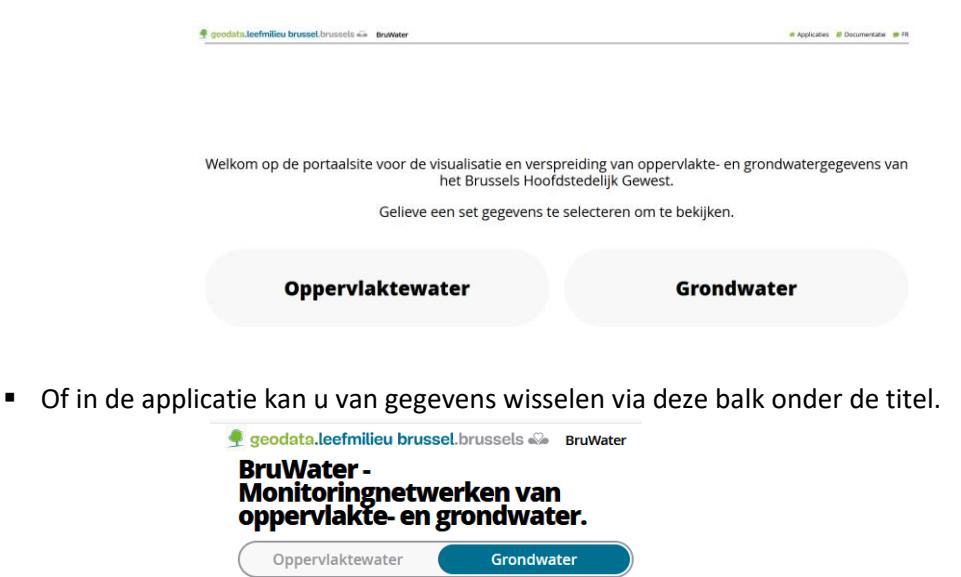

 Voor **grondwater** kan u kiezen voor de kwaliteitsgegevens of kwantiteitsgegevens. Activeer de laag in de legende met de betreffende meetstations.

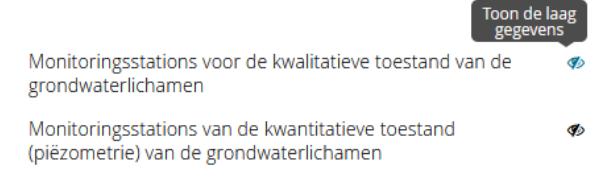

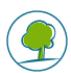

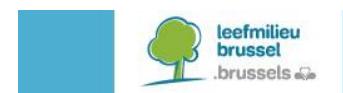

## <span id="page-1-0"></span>**2. SELECTEER EEN MEETSTATION**

**• Op de kaart, door een station aan te klikken.** 

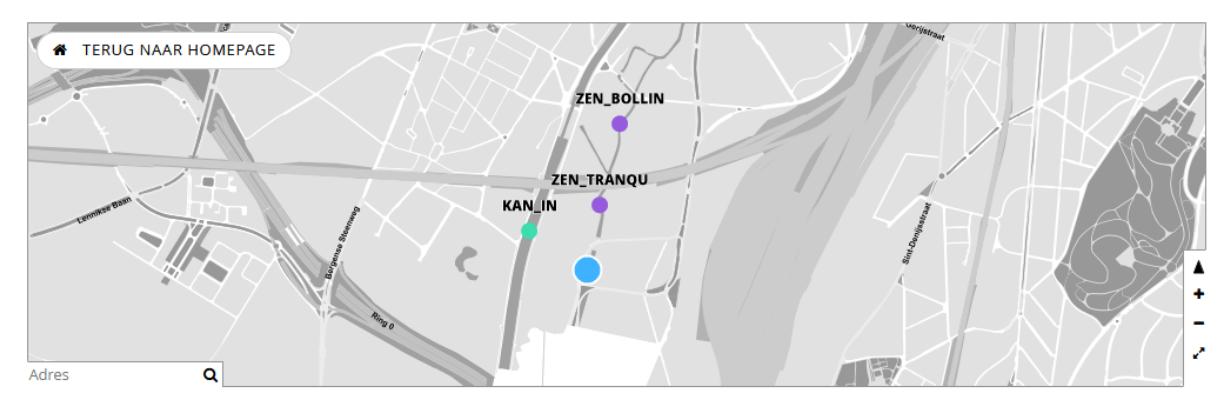

Via de lijst met sites, links in de legende "zoek een site"

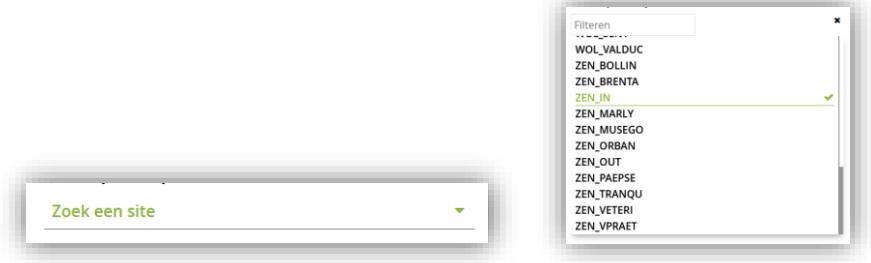

- $\blacksquare$  Om meerdere sites te selecteren, houdt u de  $\sqrt{\text{SHEF}}$  toets ingedrukt terwijl u op de gewenste sites aanklikt op de kaart.
- Om van site te veranderen, wanneer meer dan één site is geselecteerd, klik je een andere site aan in het venster.

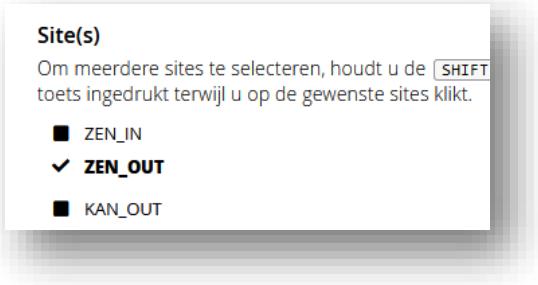

<span id="page-1-1"></span>**Informatie over de site** kan u terugvinden onder het icoon **>** rechts van de naam van de geselecteerde site.

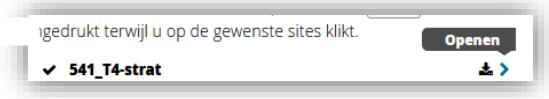

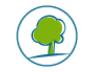

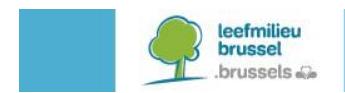

## **3. EXPORTEER ALLE RESULTATEN**

■ Via de export knop <sup>•</sup> rechts van de naam van de geselecteerde site kan u al resultaten van de site te exporteren (zonder voorafgaande selectie van de parameters en de meetperiode).

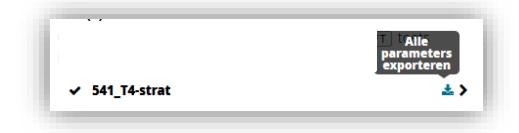

#### <span id="page-2-0"></span>**4. KIES ÉÉN OF MEERDERE PARAMETERS OM TE VISUALISEREN**

#### **Voor de waterkwaliteitsgegevens**

Keuze via twee lijsten (1) de groepsnaam van de parameter en/of (2) de lijst van parameter zelf.

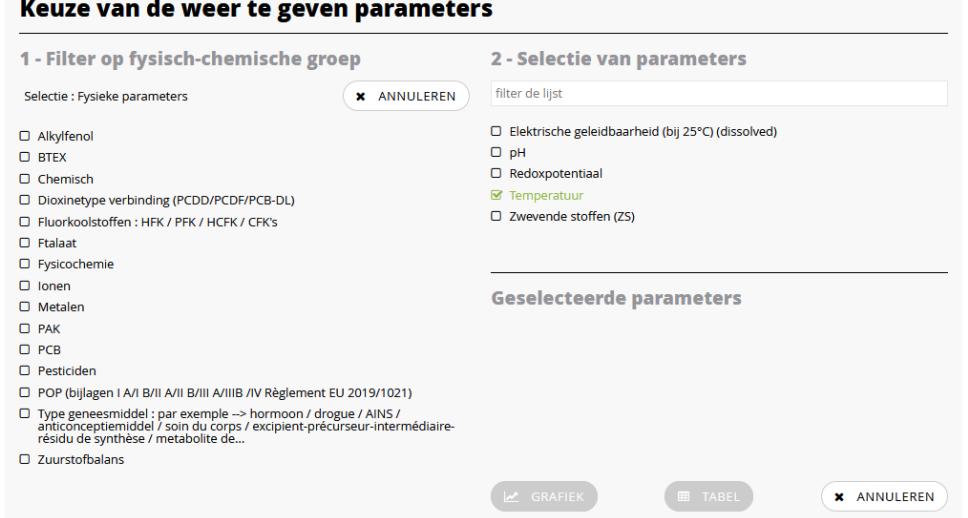

Of door rechtstreeks de naam van de parameter op te zoeken in de selectie lijst.

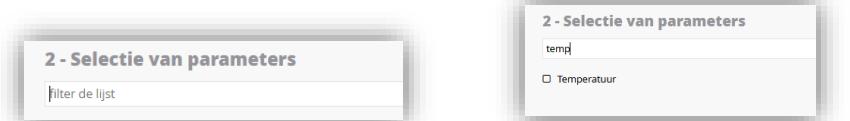

 De geselecteerde parameters terug raadplegen kan in venster "geselecteerde parameters". De selectie verwijderen kan door op het icoon  $\mathbf{x}$  naast de parameter te klikken.

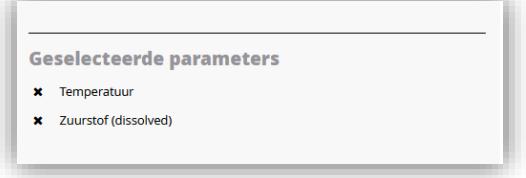

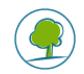

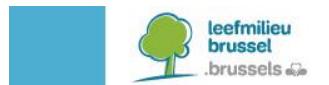

#### **Voor het waterniveau**

Keuze uit twee waarden, de absolute waarde of de relatieve waarde.

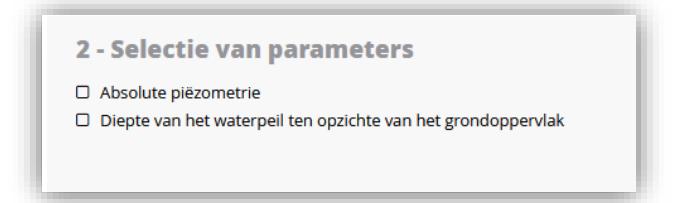

#### <span id="page-3-0"></span>**5. VISUALISEER DE RESULTATEN OP GRAFIEK**

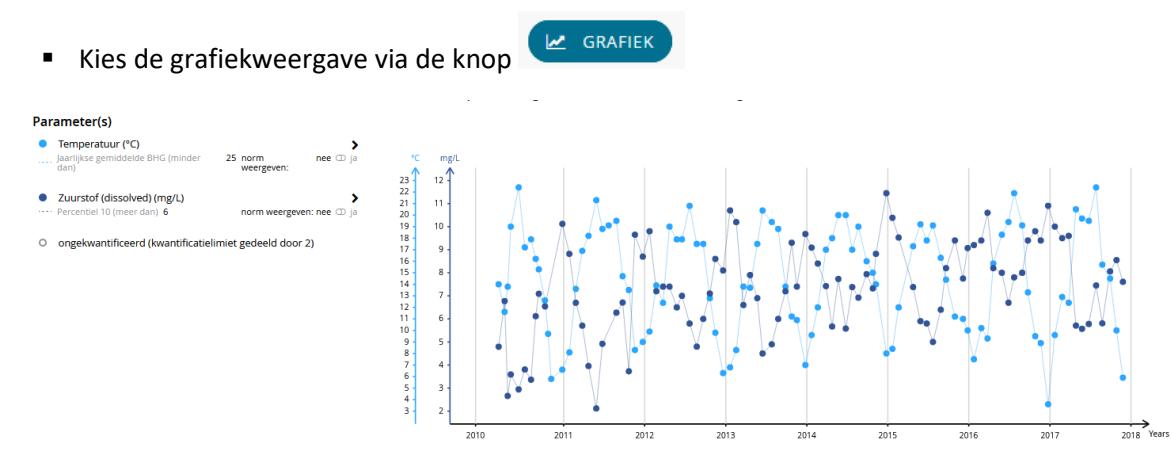

Optie om de **periode** aan te passen

Pas de begin en/of einddatum aan met naast de datum.

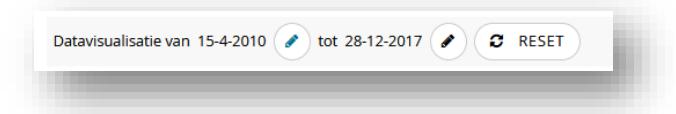

 Optie om de **norm**waarde van de parameter weer te geven met een lijn op de grafiek Pas de normweergave aan naar "ja" rechts van de parameter.

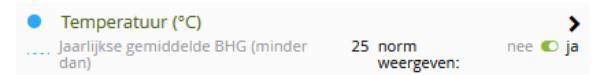

Keuze om de **statistieken** weer te geven onder het icoon **>** rechts van de parameter

#### Parameter(s)

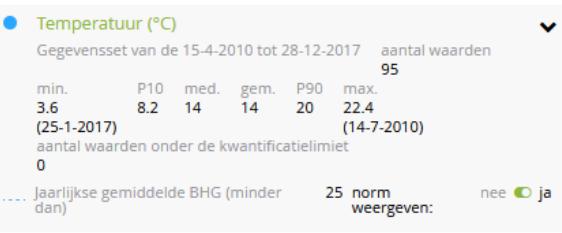

<span id="page-3-1"></span>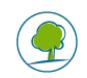

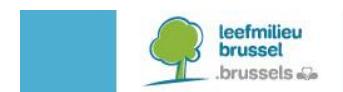

## **6. VISUALISEER DE RESULTATEN IN EEN TABEL**

**ED** TABEL Kies de tabelweergave via de knop **田 Site: ZEN\_OUT** Tijdstempel T Temperatuur (°C) T Zuurstof (dissolved) (mg/L) T 2010-04-15 00:00 4,79  $\overline{14}$ 2010-05-12 00:00  $11,6$  $6,77$ 2010-05-26 00:00  $2,66$  $13.8$ 2010-06-09 00:00  $\frac{1}{3,59}$  $\overline{19}$ 2010-07-14 00:00  $22,4$ 2,94 2010-08-11 00:00  $3,81$  $17,2$ 2010-09-08 00:00  $17,9$  $3,36$ 2010-09-29 00:00  $rac{1}{6,12}$  $16,2$ 2010-10-13 00:00 7,09  $15,3$ 2010-11-10 00:00  $12,6$  $6,54$ **• Optie om ook één parameter weer te geven voor verschillende sites.** Via de knop WEERGAVE OP BASIS VAN PARAMETERS rechts in het tabelvenster. (Meerdere sites kan u selecteren op de kaart met **SHIFT** toets) Optie om begin en eind datum aan te passen met de knop  $\Box$  naast de da Datavisualisatie van 15-4-2010 ( tot 28-12-2017 (  $C$  RESET Optie om de gegevens te sorteren volgens af- of op lopende waarde door op de pijl naar boven of beneden is links van de kolomnaam te klikken. ← Tijdstempel v Temperatuur (°C) ۲ ۲ Optie om gegevens te filteren met de knop  $\Box$  rechts van de kolomnaam. TEMPERATUUR (°C) ≥ 20  $\left| \frac{\bullet}{\bullet} \right|$ Temperatuur (°C) T Tiidstempel T Zuurstof (dissolved) (mg/L) ▼ 2012-02-24 00:00 Filteren  $\frac{9,8}{72}$ operator: =  $\geq$   $\leq$ 2012-03-26.00:00

<span id="page-4-0"></span>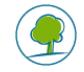

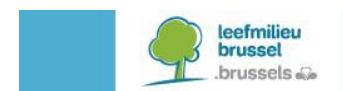

#### **7. EXPORTEER DE GESELECTEERDE RESULTATEN**

Nadat u de gewenste sites, parameters en periode hebt aangeduid kan u via de knop

 $\left( \begin{array}{cc} \star & \text{EXPORTEREN VAN DE GEGEVENS (CCSV)} \end{array} \right)$ de resultaten exporteren.

De resultaten worden geëxporteerd in .csv samen met hun metadata en statistieken in HTML.

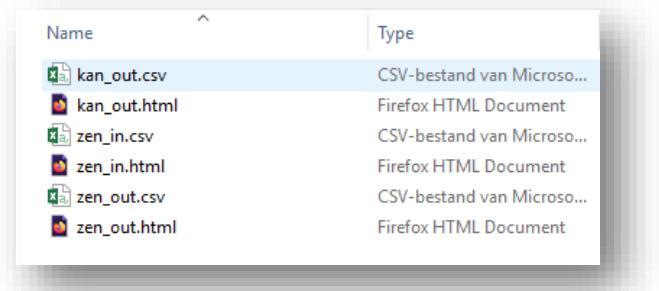

U kan ook de resultaten voor de gekozen parameters en periode van alle de gemeten sites

tegelijk exporteren (niet enkel de geselecteerde sites), via de knop (\* EXPORTEER ALLE STATIONS) in het venster onder de sites(s).

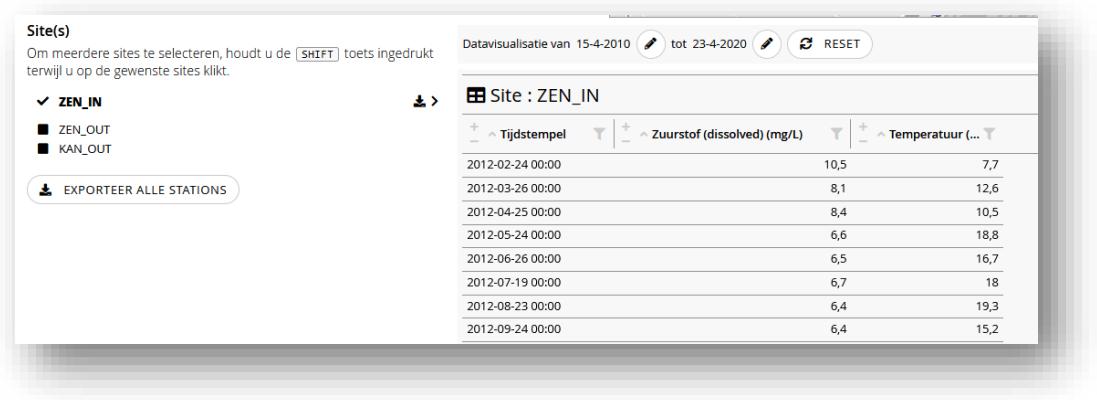